# Guide d'utilisation des ressources numériques de la Médi@thèque numérique

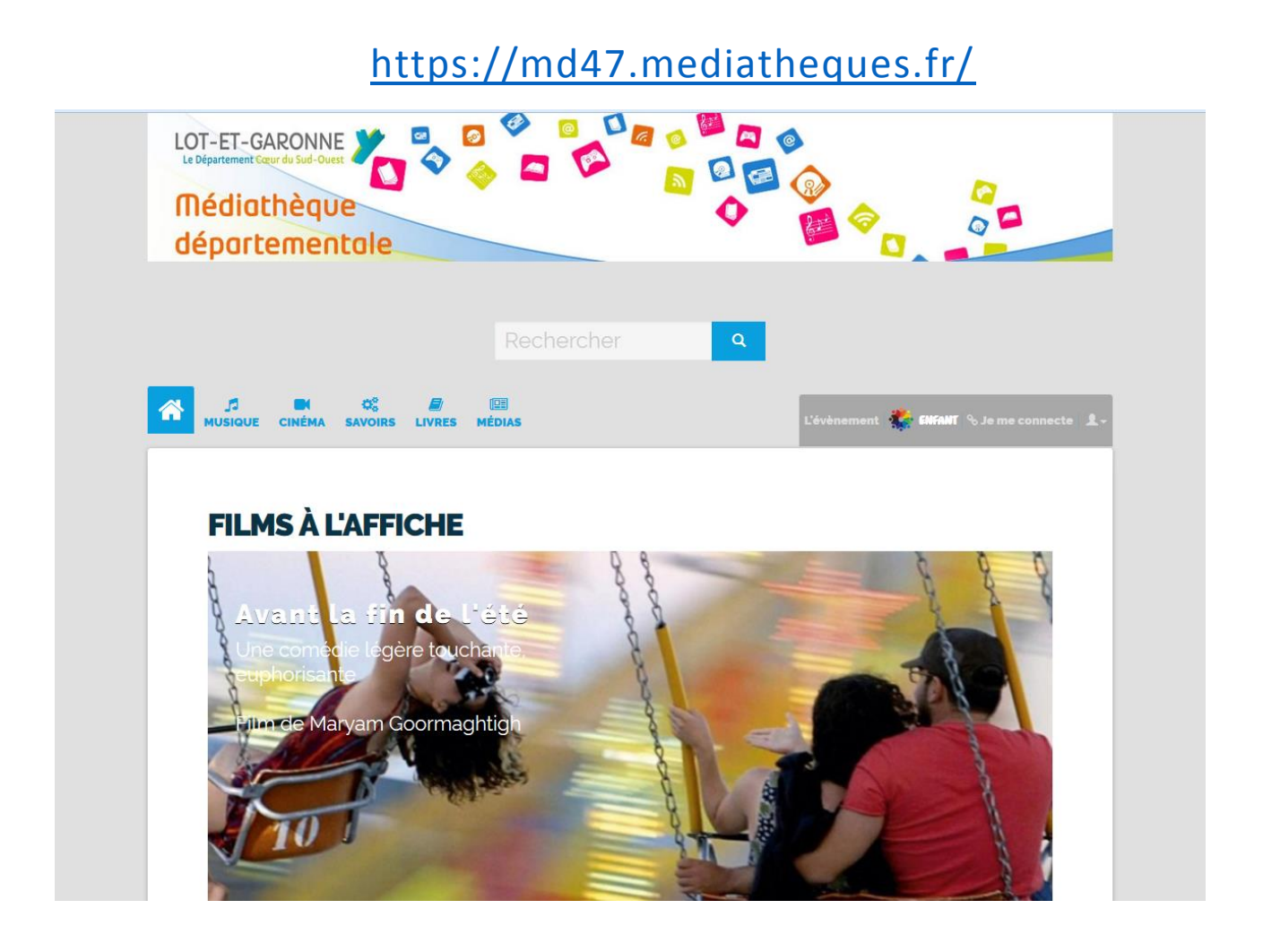

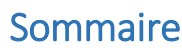

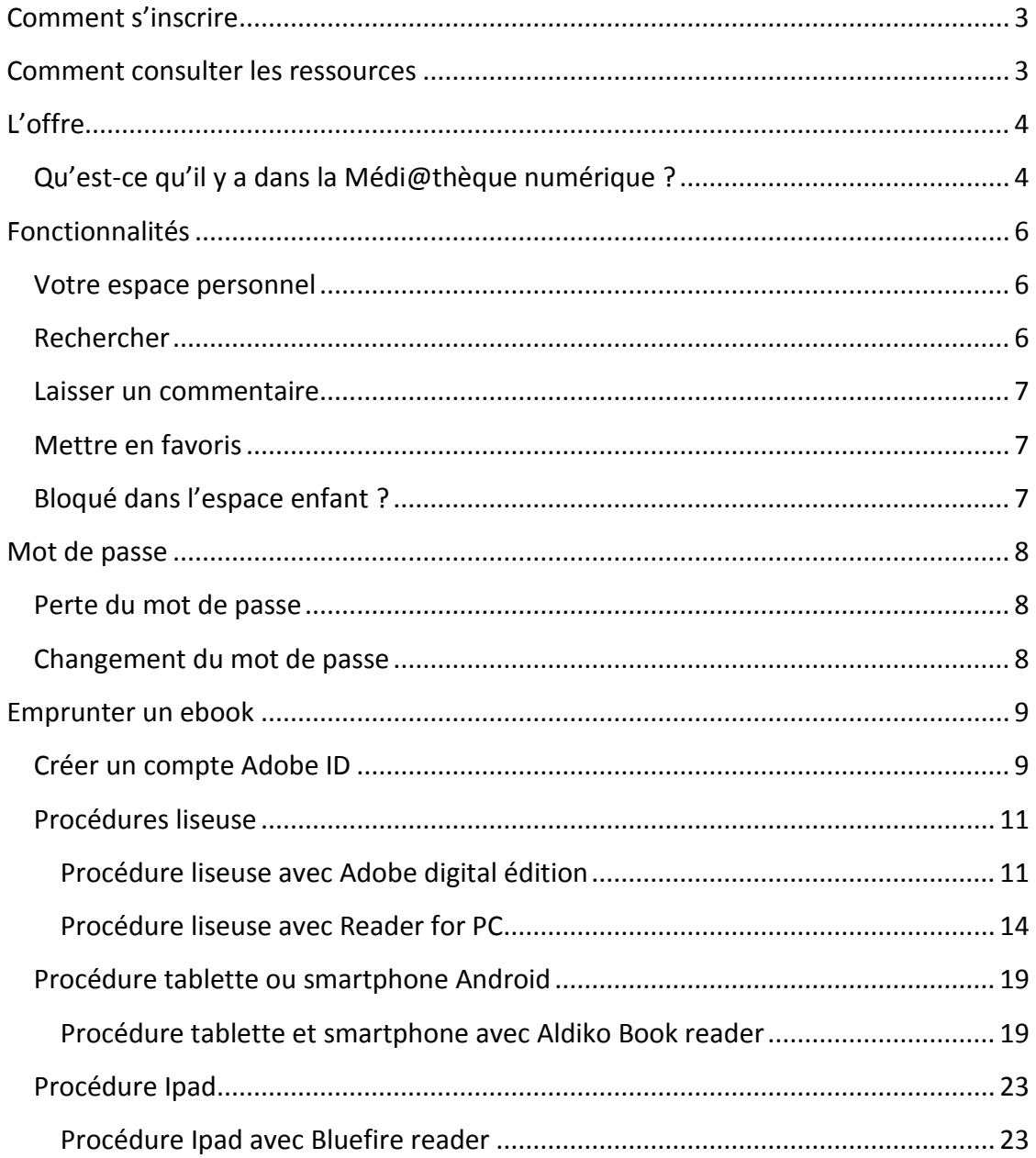

# La Médi@thèque numérique

Chaque Lot-et-Garonnais peut accéder, par l'intermédiaire de sa bibliothèque ou médiathèque municipale, à une offre de **ressources numériques** proposée par le Département. Ce service vous permet d'accéder **gratuitement** et **légalement** à une offre de contenus en ligne répartis en 6 grands espaces : musique, cinéma, savoirs, livres, médias et jeux. Pour en bénéficier, vous devez être **inscrit** dans une des bibliothèques partenaires de l'opération :

Agen, Aiguillon, Astaffort, Boé, Bon-Encontre, Casseneuil, Castelculier, Casteljaloux, Duras, Laroque-Timbaut, Le Passage d'Agen, Marmande, Meilhan-sur-Garonne, Mézin, réseau du Monflanquinois (Cancon, Castillonnès, Monbahus, Monflanquin, Saint-Eutrope de Born, Villeréal), Nérac, Pont-du-Casse, Prayssas, Saint-Sylvestre, Villeneuve-sur-Lot, Tonneins.

# <span id="page-2-0"></span>Comment s'inscrire

Rendez-vous dans votre bibliothèque et demandez à être inscrit pour accéder à la Médi@thèque numérique. La bibliothèque vous demandera quelques informations et définira avec vous vos identifiant et mot de passe. Par la suite, vous pouvez aller sur <https://md47.mediatheques.fr/> et vous connecter avec vos **identifiant** et **mot de passe.**

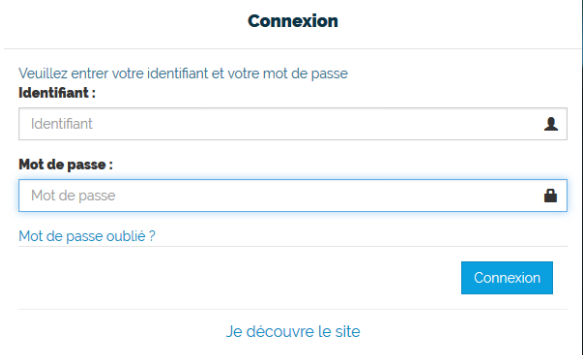

# <span id="page-2-1"></span>Comment consulter les ressources

La consultation des documents est en **streaming** (en ligne) sauf pour **certains ebooks** qui peuvent être téléchargeables. Vous pouvez y accéder depuis un **ordinateur**, un **smartphone** et une **tablette**.

Attention au plugin flash : certains documents ne sont pas consultables depuis des tablettes ou smartphones qui ne gèrent pas le **plugin flash**.

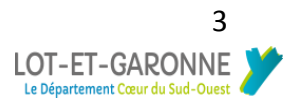

# <span id="page-3-0"></span>Qu'est-ce qu'il y a dans la Médi@thèque numérique ?

Vous avez accès à 5 grands espaces.

**MUSIQUE CINÉMA SAVOIRS LIVRES** MÉDIAS

## $\triangleright$  Musique

Des créations locales venant de toute la France sont disponibles en streaming.

## $\triangleright$  Cinéma

Une offre variée de films allant du blockbuster au cinéma d'art et essais. Vous pouvez retrouver des films d'animations, des courts métrages et des documentaires. Après la première consultation, la ressource peut être consultée dans les **48h** (pour les ressources sous forfait).

## $\triangleright$  Savoirs

Un espace dédié à l'**autoformation**. Retrouvez des ressources pour apprendre des langues et développer d'autres compétences (bureautique, arts etc …). Vous pouvez avoir accès à des ressources pédagogiques, tel du soutien scolaire, ou de découverte, comme des conférences. Certaines ressources font l'objet d'une demande d'inscription pour ouvrir un compte.

### $\blacktriangleright$  Livres

Des romans, des BD, des documentaires et d'autres genres vous attendes. Les livres sont accessibles pour tous les âges et niveau de lecture. Des livres interactifs sont disponibles pour les enfants. L'offre « **Numilog** »est téléchargeable pour un délai de **30 jours** sur liseuses et tablettes.

#### $\triangleright$  Médias

La presse **quotidienne** et **magazine** vous attendent. De nombreux titres sont proposés allant de la presse généraliste à la presse spécialisée.

#### $\triangleright$  Espace enfant

Un espace est dédié aux enfants. Il donne accès aux mêmes grands espaces mais avec des contenus adaptés et sécurisés.

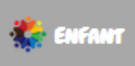

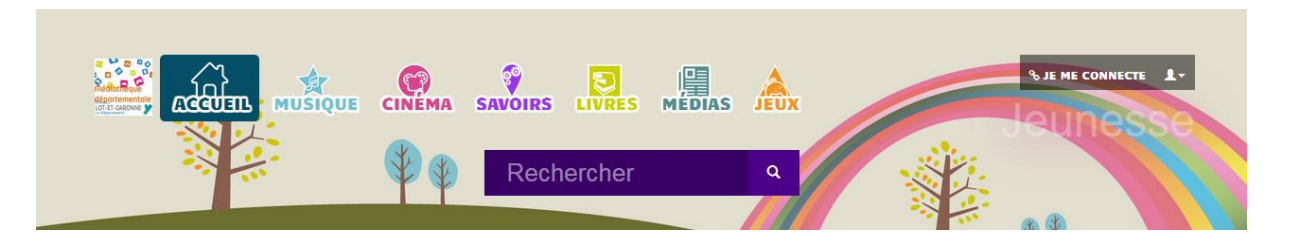

# L'offre

Vous avez droit à :

 **5** documents « Forfait » par mois : notamment pour les films, longs métrages, et la presse. Un logo « Forfait » apparait sur la ressource dans le catalogue, puis dans sa notice « A consulter dans le cadre de votre forfait ».

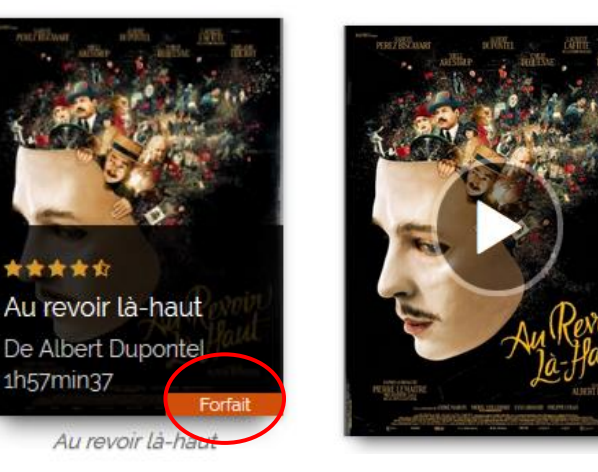

# Au revoir là-haut

Réalisateur : Albert Dupontel Durée : 1h58min. Français Genre : Fiction : Comédie dramatique Voir la bande-annonce Voir un extrait Bibliothécaires \*\*\*\*\* (5.0 1 votant) Adhérents \*\*\*\*\* (4.5 27 votants) A consulter dans le cadre de votre forfait.

En **illimité**, tous les autres documents

Un logo « Accès libre » apparait sur la ressource dans le catalogue, puis dans sa notice « Ce document est en libre accès ».

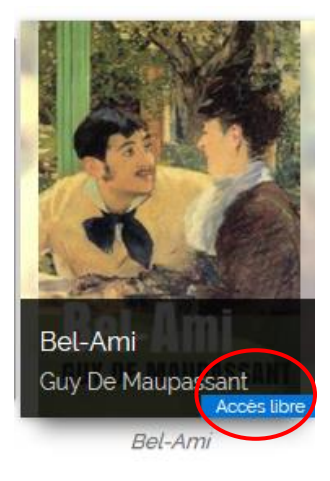

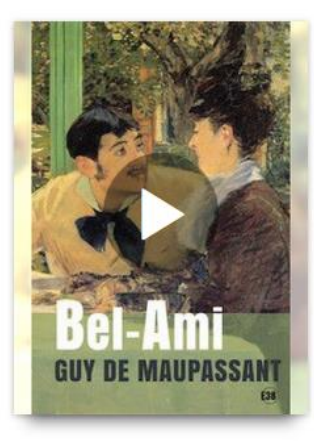

# **Bel-Ami**

Auteur: Guy De Maupassant Français Genre : Littérature : Classiques · Littérature : Divers Ce document est en accès libre.

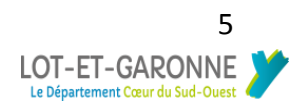

# <span id="page-5-1"></span><span id="page-5-0"></span>Fonctionnalités

### Votre espace personnel

Cliquez sur votre identifiant en haut à droite pour accéder à votre compte. Vous accédez à différentes fonctionnalités :

- **Mon profil** : pour modifier vos données.
- **Mes abonnements** : votre historique de consultation et l'état de votre forfait.
- **Mes messages** : messagerie pour communiquer avec d'autres usagers et la bibliothèque.
- **Mes favoris** : vous retrouvez tous vos favoris classés par type de ressource.

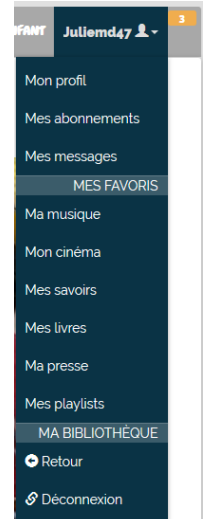

#### Rechercher

<span id="page-5-2"></span> $\triangleright$  Vous pouvez directement taper vos mots-clés dans la barre de recherche

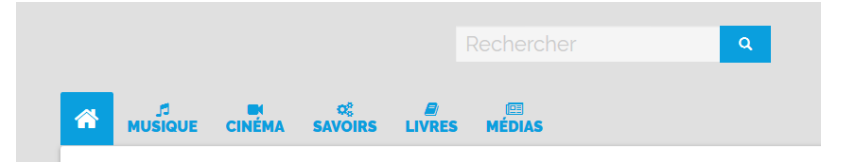

 Dans chaque espace, allez dans le catalogue, puis sélectionnez les **filtres** que vous souhaitez

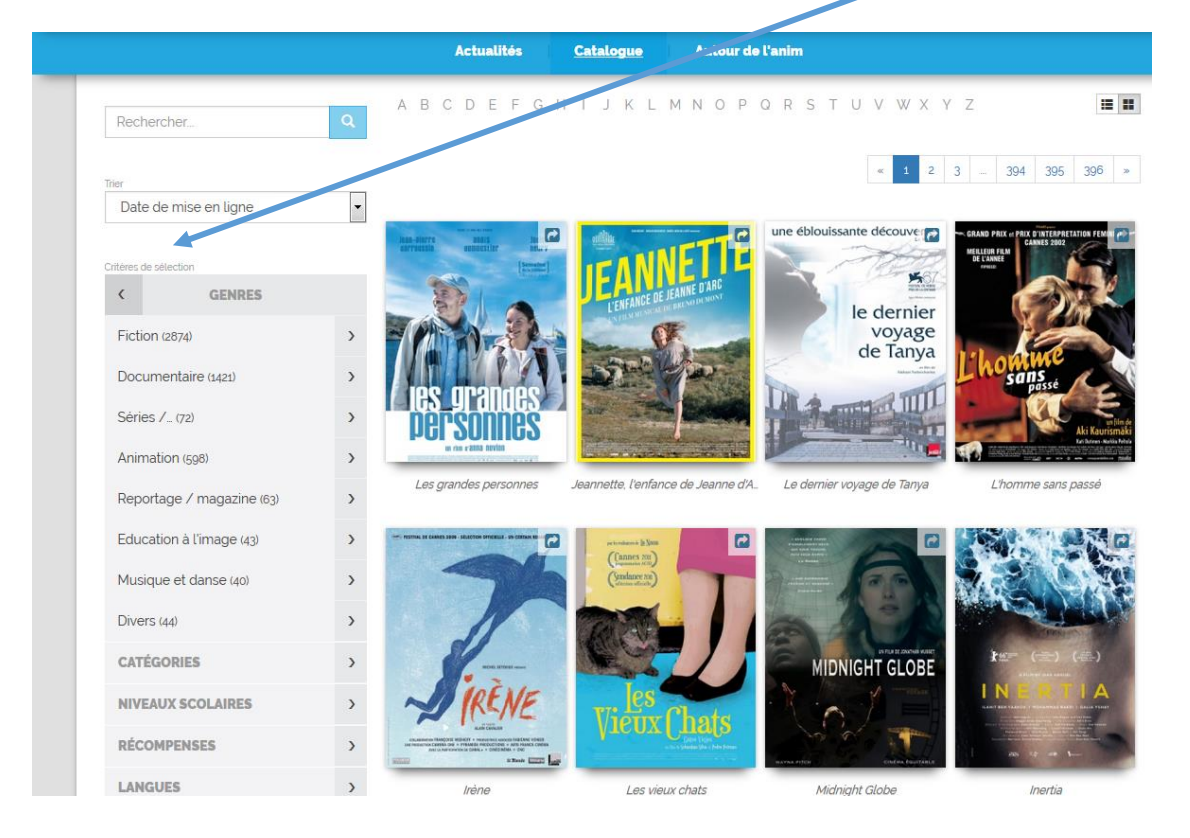

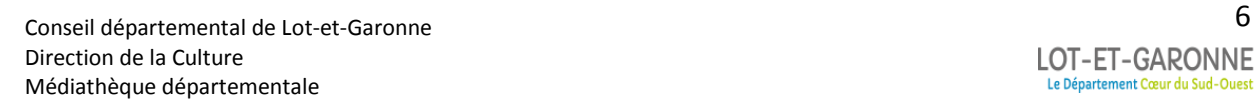

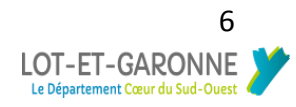

#### <span id="page-6-0"></span>Laisser un commentaire

Sur la page du document allez sur **DONNEZ VOTRE AVIS** et remplissez le champ. Vous pouvez aussi donner une note. Cependant veillez à utiliser un langage correct et compréhensible. Les messages incitant la haine, la discrimination et l'apologie de la violence ne sont pas tolérés et seront retirés.

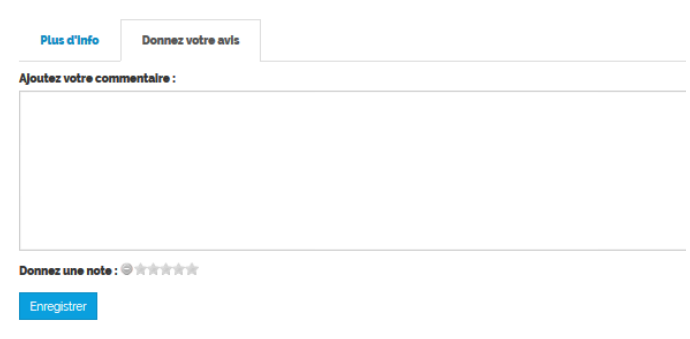

## <span id="page-6-1"></span>Mettre en favoris

Pour ajouter un document dans vos favoris, cliquez sur le symbole de l'épingle. Il est situé sous chaque document.

## Bloqué dans l'espace enfant ?

<span id="page-6-2"></span>L'espace enfant a un blocage afin d'assurer une connexion sécurisée. Pour en sortir déconnectez-vous et vous serez renvoyez à l'accueil ou si vous n'étiez pas connecté allez dans **Je me connecte** puis sur **Je découvre le site.**

#### **Contact**

Pour tout problème technique, toute question ou suggestion, n'hésitez pas à contacter votre bibliothèque.

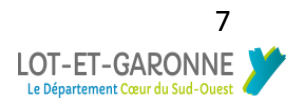

# <span id="page-7-1"></span><span id="page-7-0"></span>Mot de passe

## Perte du mot de passe

En cas de perte du mot de passe, allez sur la page d'authentification et cliquez sur **MOT DE PASSE OUBLIE ?**

Rentrez votre identifiant ou votre mail.

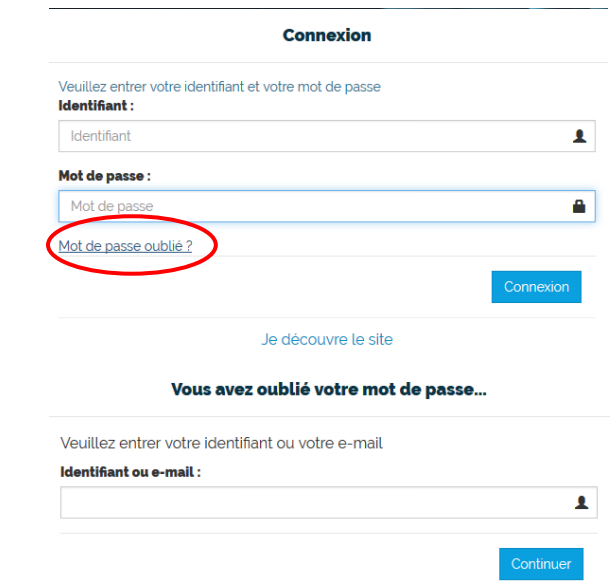

Annuler

Vous recevrez un message sur votre mail pour réinitialiser votre mot de passe.

## <span id="page-7-2"></span>Changement du mot de passe

Vous pouvez changer votre mot de passe à tout moment.

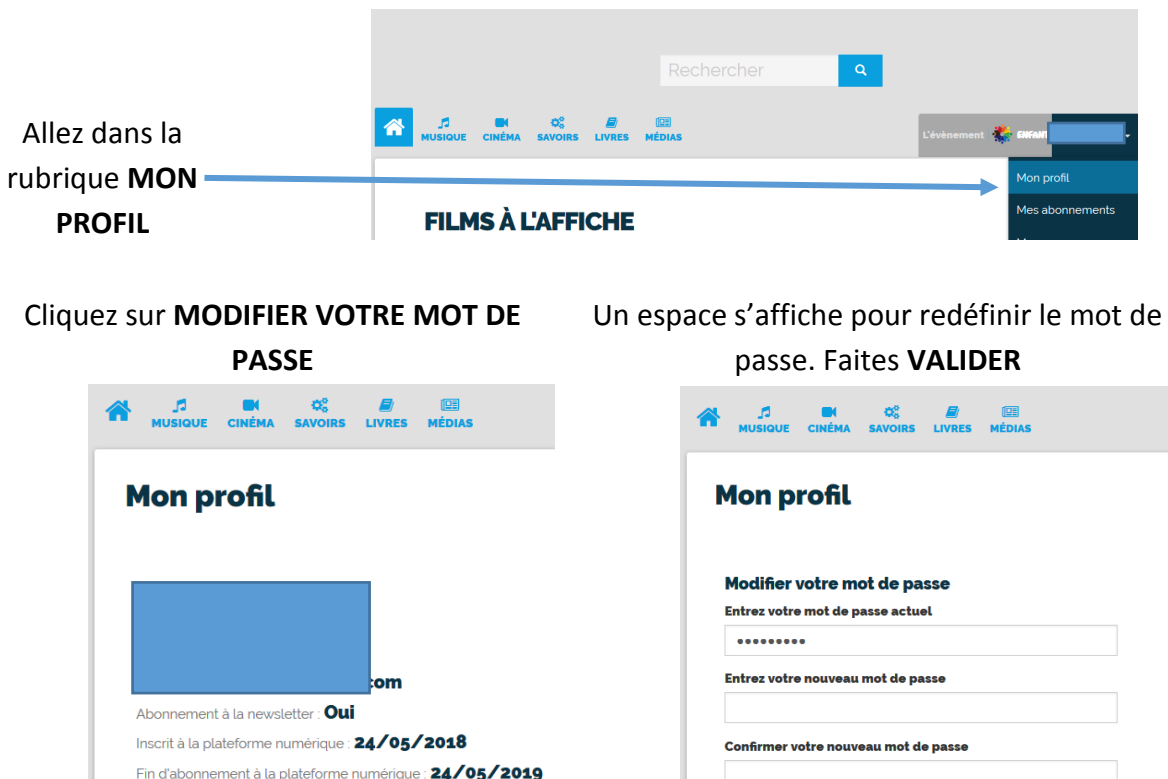

8 Conseil départemental de Lot-et-Garonne Direction de la Culture Médiathèque départementale

**BD 47** 

nations personnelles

difier votre mot de pass

# <span id="page-8-0"></span>Emprunter un ebook

## Attention !

Les livres sont prêtés pour 30 jours et on ne peut emprunter pas plus de 5 livres.

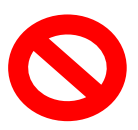

Les liseuses **Kindle** d'Amazon ne sont pas compatibles avec les ebooks.

## Créer un compte Adobe ID

<span id="page-8-1"></span>La plupart des logiciels ou applications pour lire les ebooks demandent d'avoir un compte **Adobe ID**.

Rendez-vous sur la page de connexion d'Adobe [: https://account.adobe.com/fr](https://account.adobe.com/fr)

## Cliquez sur **Obtenir un ID Adobe**

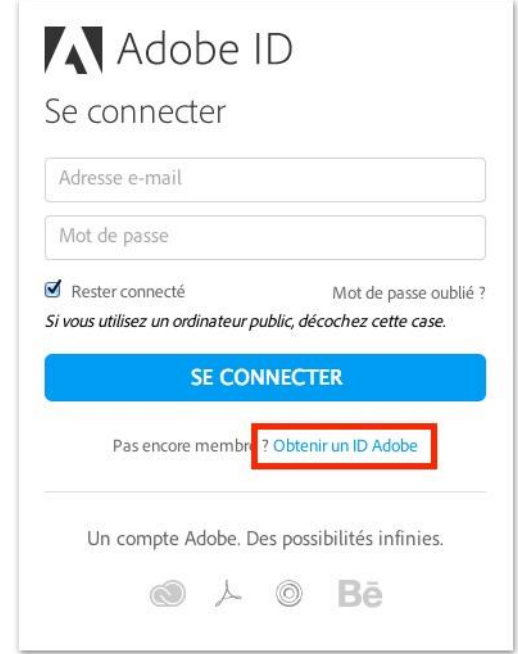

Remplissez le formulaire et prenez en note l'adresse électronique et le mot de passe que vous choisirez. Cochez la case « J'ai lu et j'accepte les Conditions d'utilisation et la Politique de confidentialité. » et cliquez sur **S'inscrire**.

## [Installer Adobe Digital Editions](http://demo-aldiko.cantookstation.eu/help/guides/startup_kobo_pc?l=fr#install_ade)

L'application Adobe Digital Editions vous permet d'ouvrir des livres numériques et de les transférer sur votre liseuse.

Cliquez sur ce lien pour télécharger la version 3.0 d'Adobe Digital Editions (Attention ne pas installer la dernière version mais la 3.0 !!)

<https://www.adobe.com/fr/solutions/ebook/digital-editions/download.html>

Une fois l'installation terminée, cliquez sur **Fermer** pour fermer le programme d'installation. Adobe Digital Editions démarrera automatiquement.

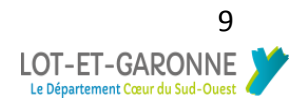

Inscrivez l'identifiant Adobe (l'adresse électronique) et le mot de passe choisis lors de la création de votre identifiant. Cliquez ensuite sur **Autoriser**.

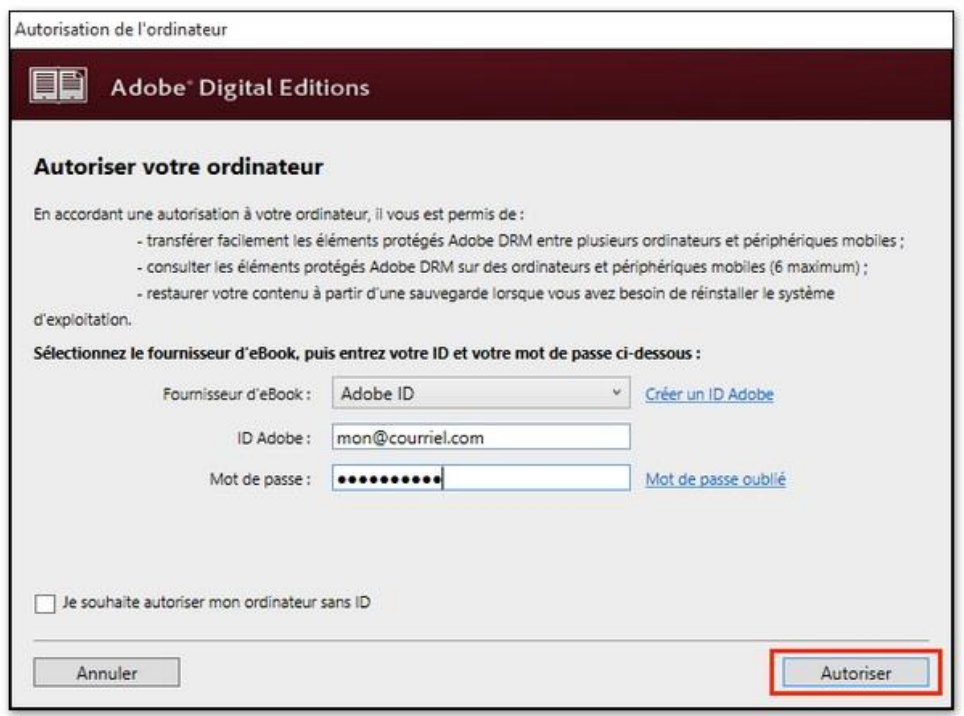

Cliquez sur **OK** pour terminer l'autorisation.

Votre ordinateur est désormais autorisé à télécharger des livres numériques empruntés.

## Procédures liseuse

<span id="page-10-1"></span><span id="page-10-0"></span>Procédure liseuse avec Adobe digital édition

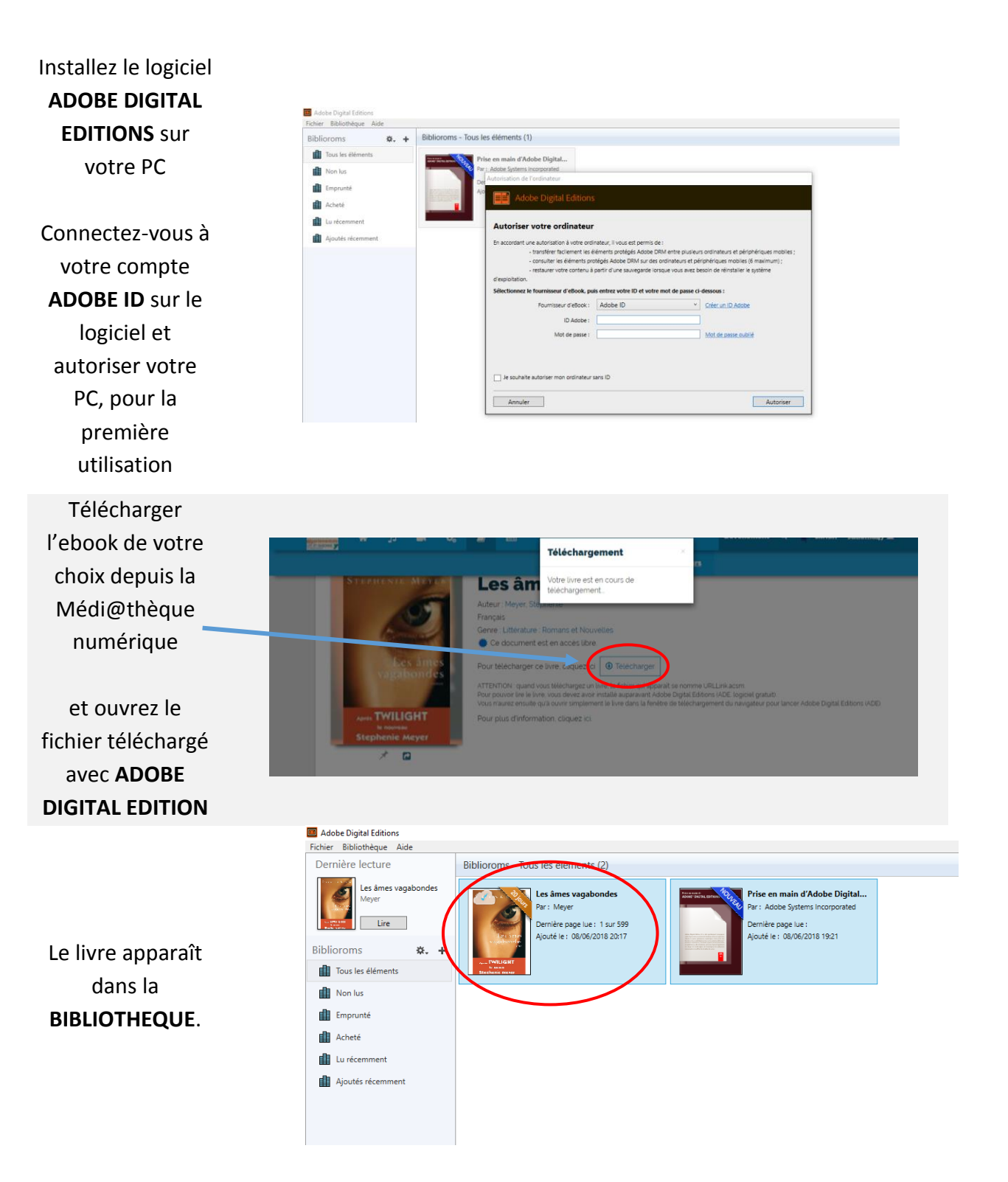

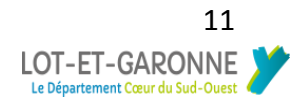

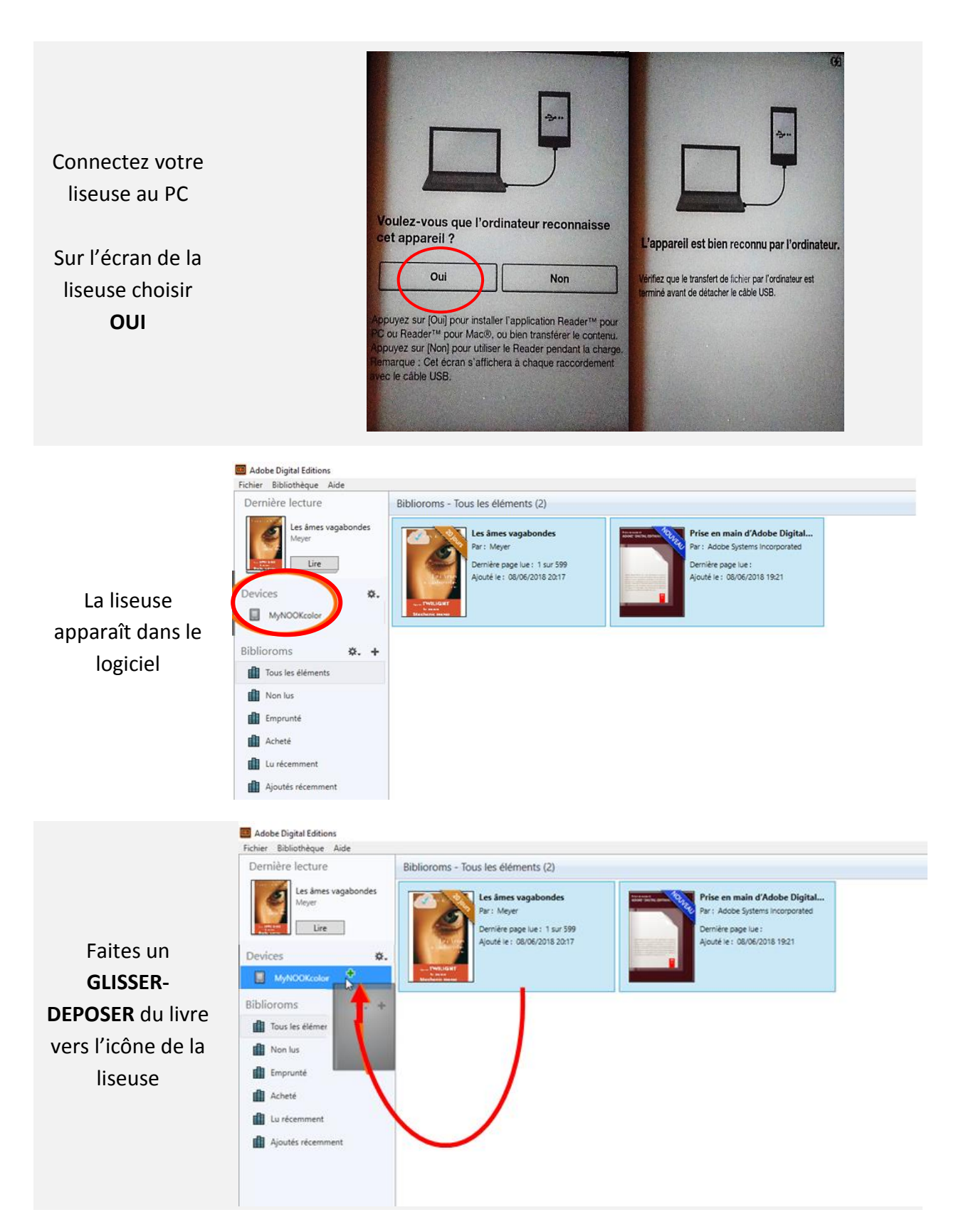

Votre livre est dans la liseuse. Vous pouvez la déconnecter

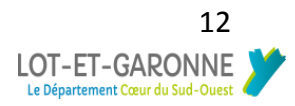

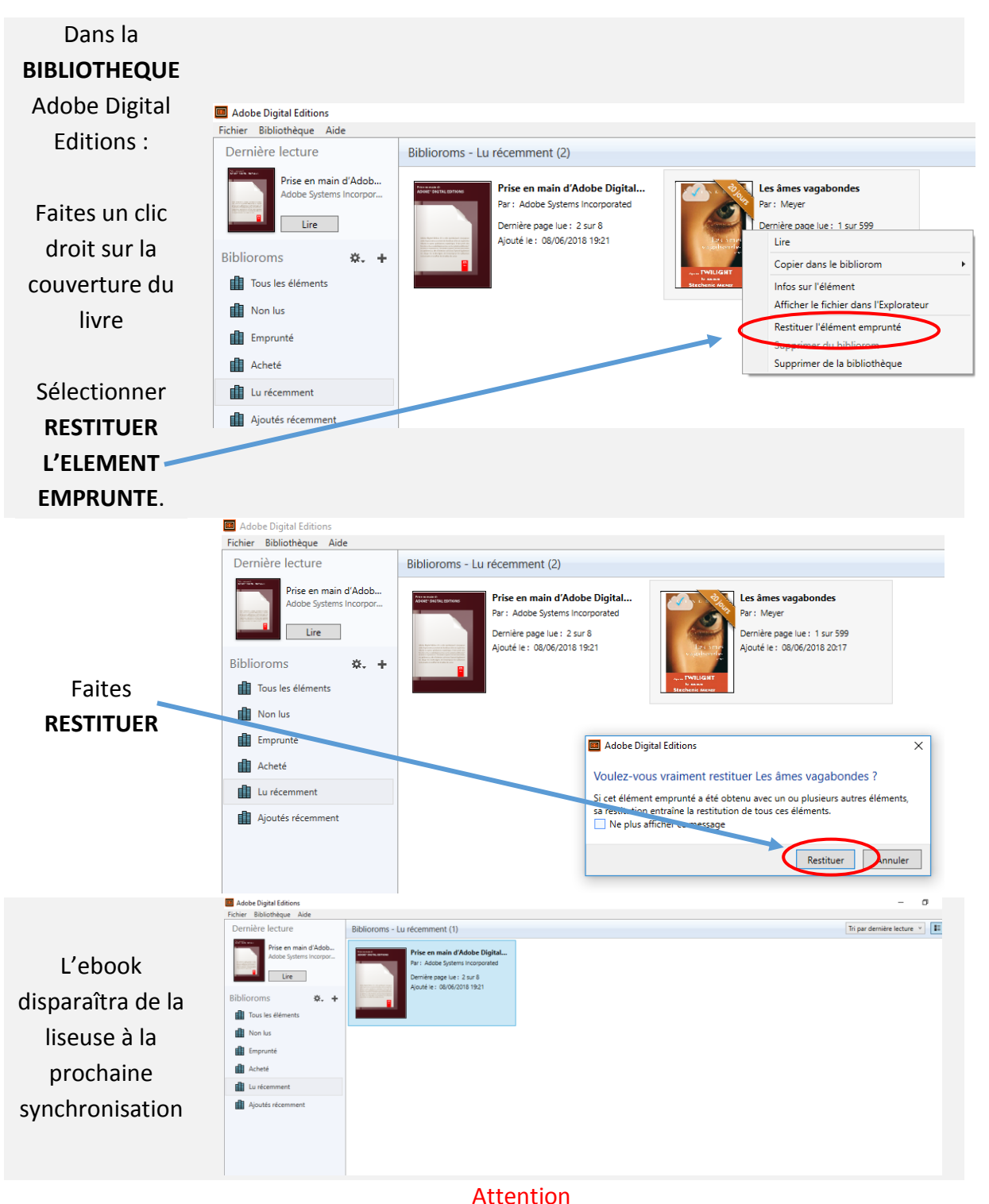

#### Connectez votre liseuse au PC et ouvrez **ADOBE DIGITAL EDITIONS**

Il faut d'abord **RESTITUER** l'ebook avant de le supprimer de la bibliothèque du logiciel sur PC ou liseuse

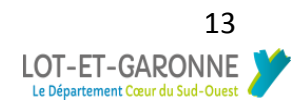

## <span id="page-13-0"></span>Procédure liseuse avec Reader for PC

# Cette procédure nécessite aussi d'avoir installé Adobe digital éditions au préalable car les liseuses Sony des deux logiciels pour fonctionner.

Attention : Le logiciel Reader for PC de Sony est compatible uniquement avec les liseuses Sony, notamment fournies par la médiathèque départementale de Lot-et-Garonne.

Cliquer sur ce lien pour télécharger le logiciel Reader for PC si vous êtes sous Windows :

<https://www.sony.fr/electronics/support/downloads/Z0005571>

Cliquer sur ce lien pour télécharger le logiciel Reader for PC si vous êtes sous Apple

<https://www.sony.fr/electronics/support/downloads/Z0005570>

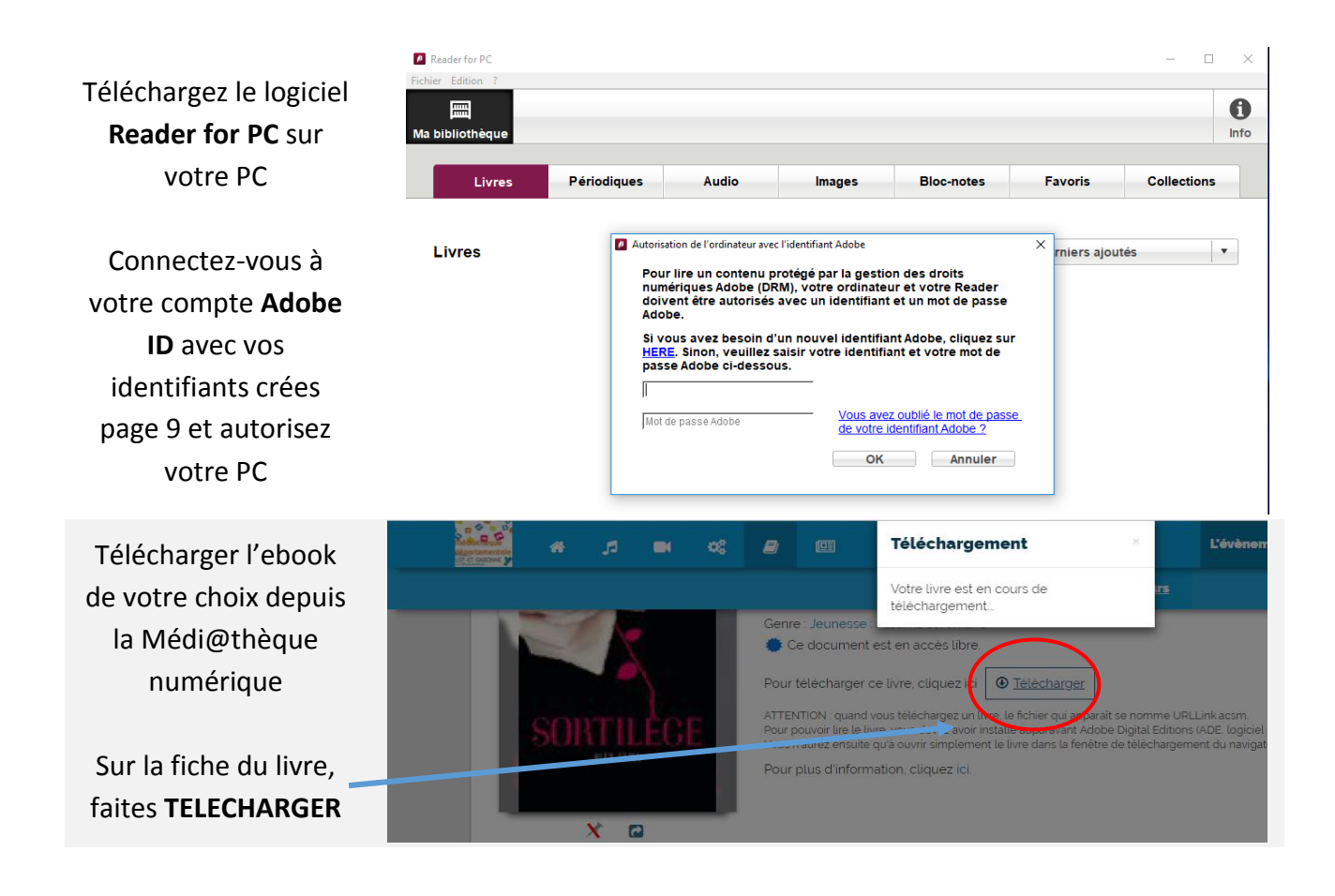

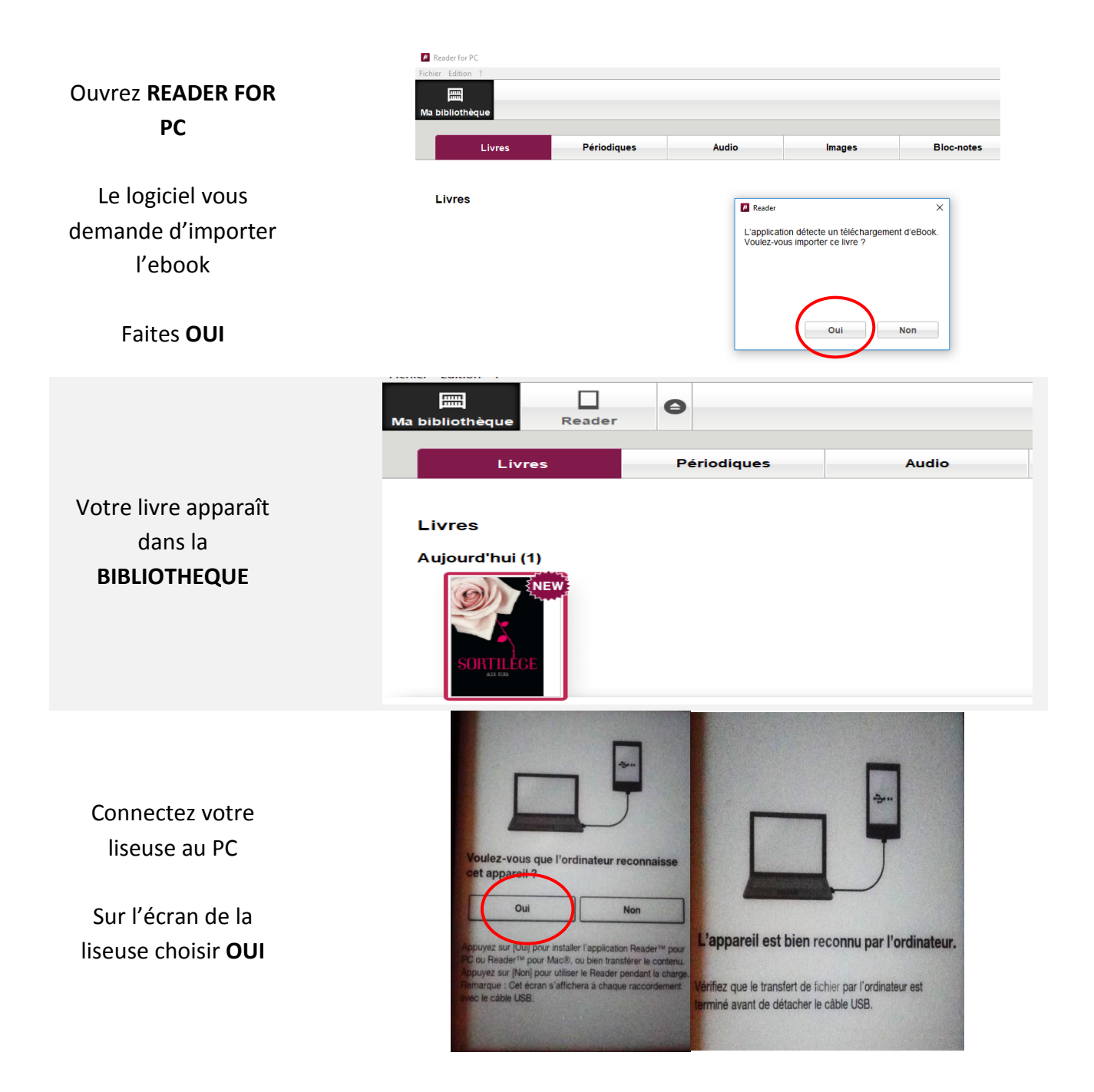

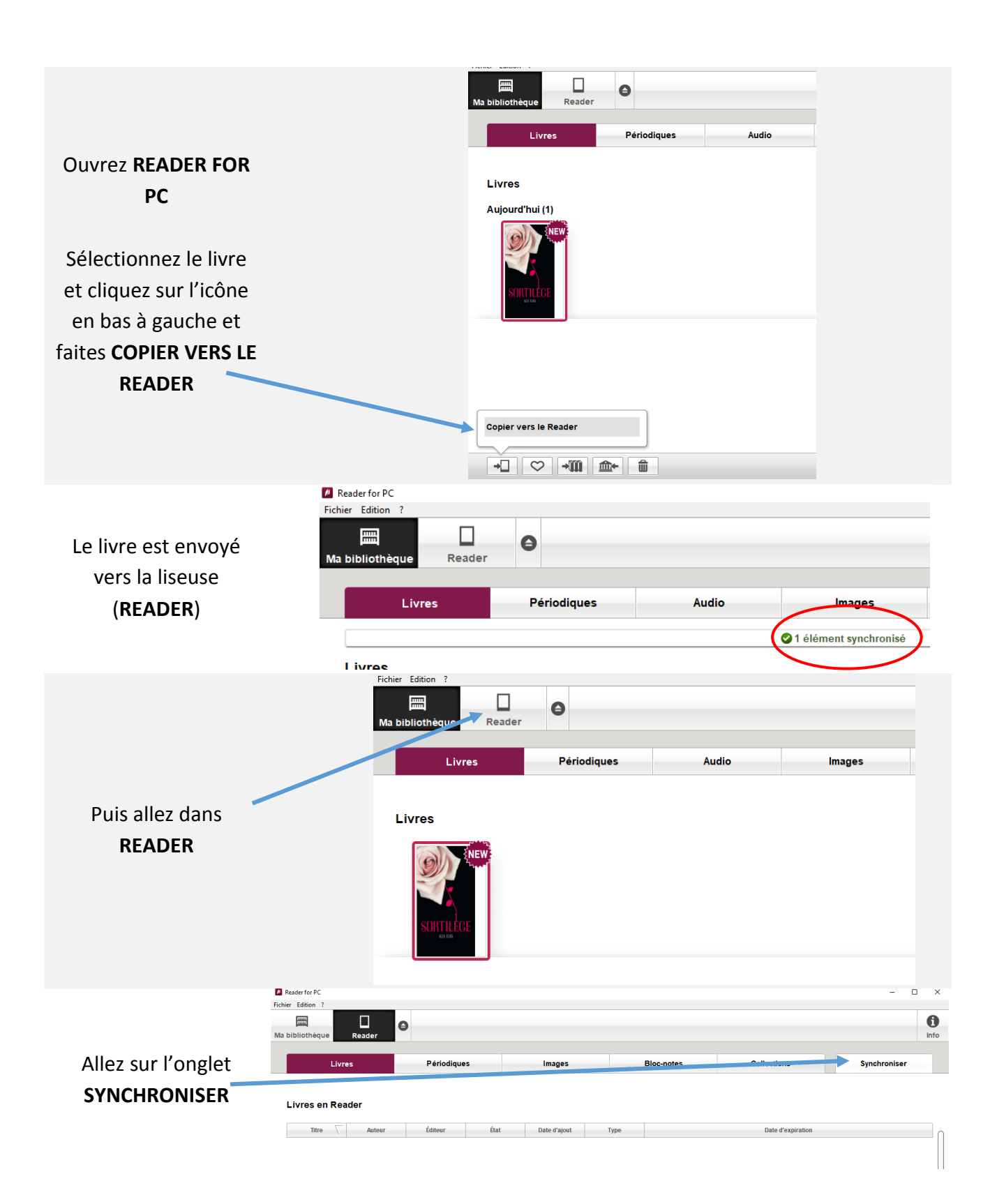

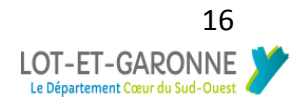

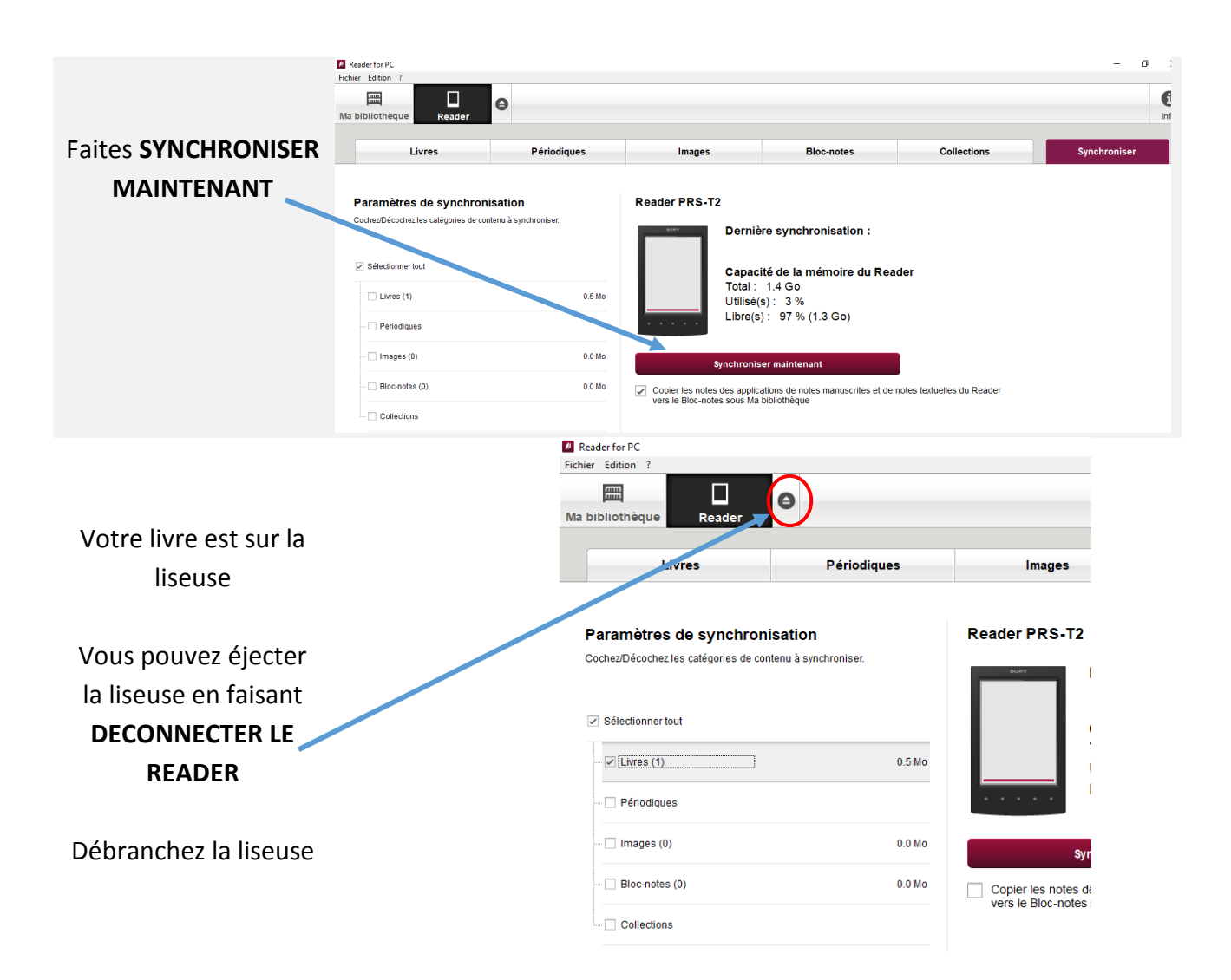

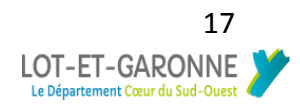

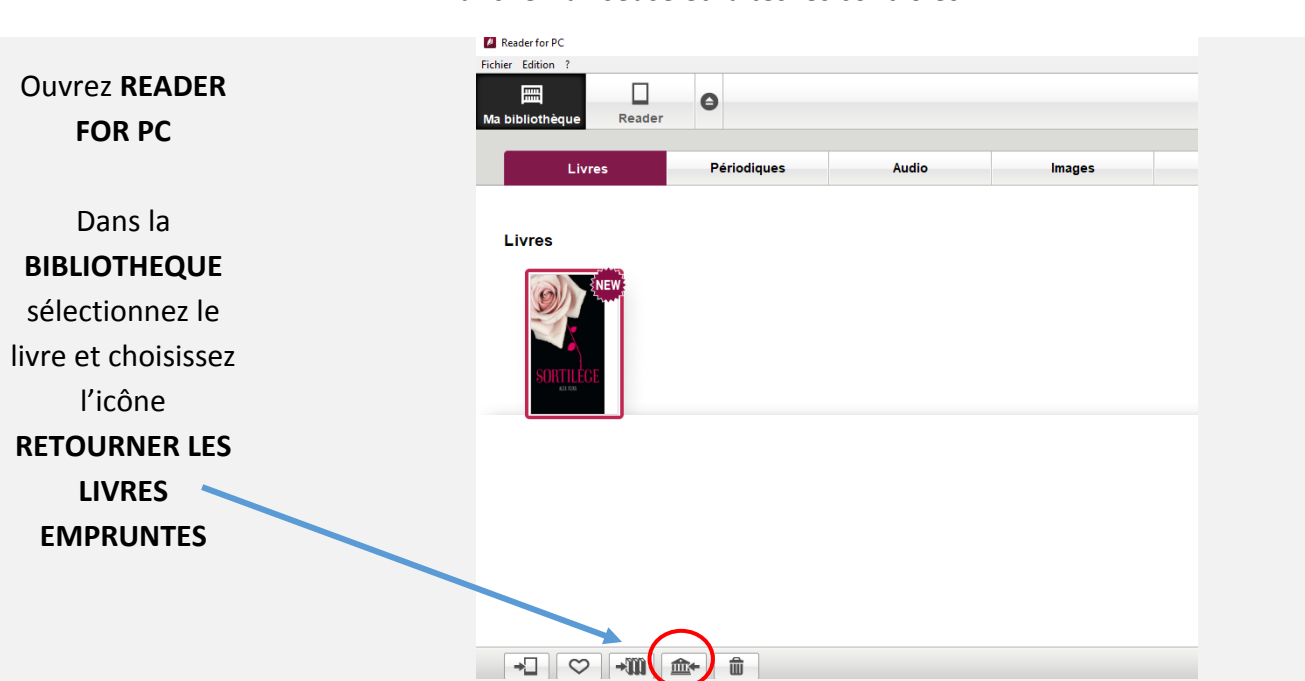

### Branchez la liseuse et faites les contrôles

Attention : Il faut que **READER** soit affiché sinon recommencez, débranchez la liseuse et relancez **READER FOR PC**

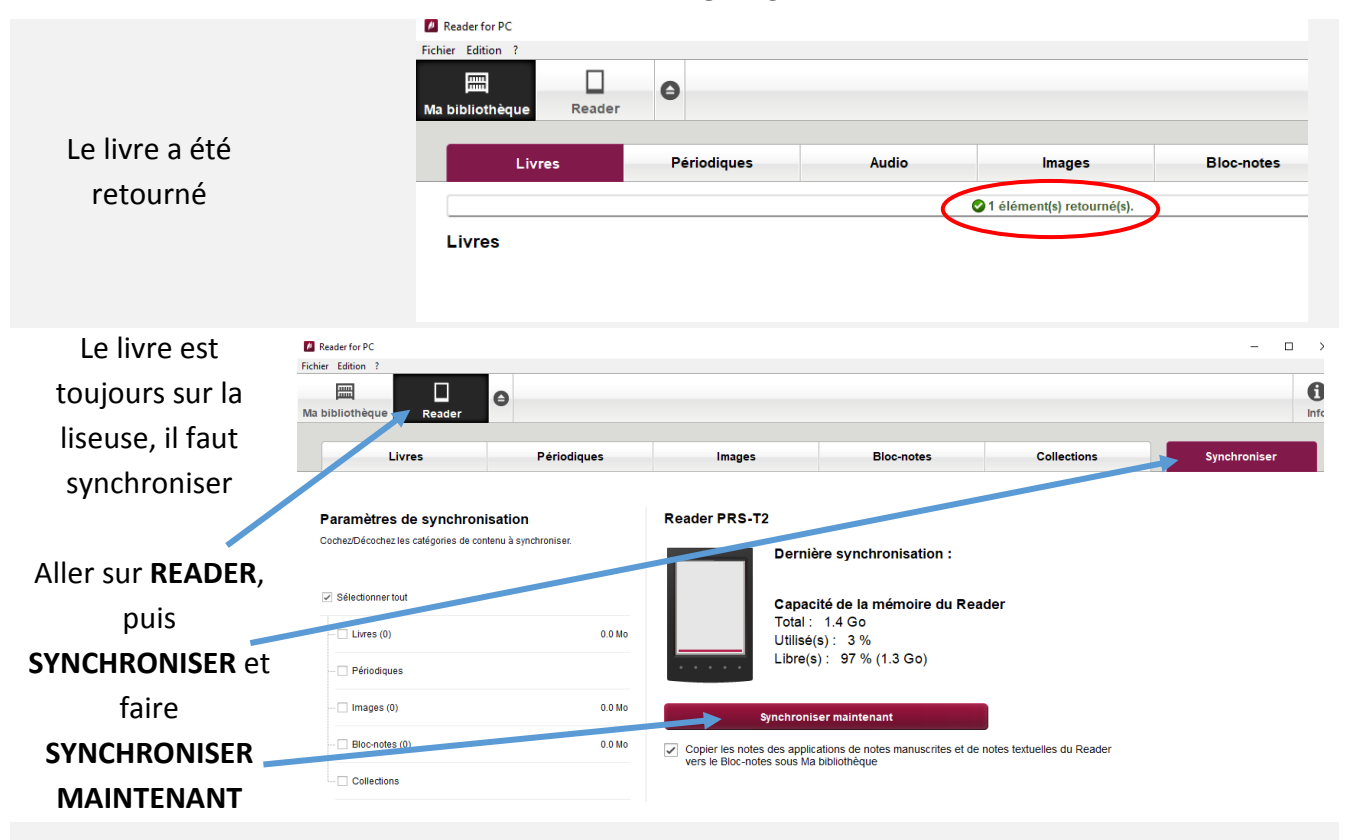

Le livre est alors rendu à la médi@thèque numérique et n'apparait plus sur la liseuse. Fermez **READER FOR PC** et débranchez la liseuse.

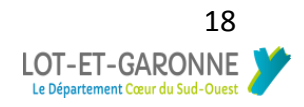

## <span id="page-18-0"></span>Procédure tablette ou smartphone Android

<span id="page-18-1"></span>Procédure tablette et smartphone avec Aldiko Book reader

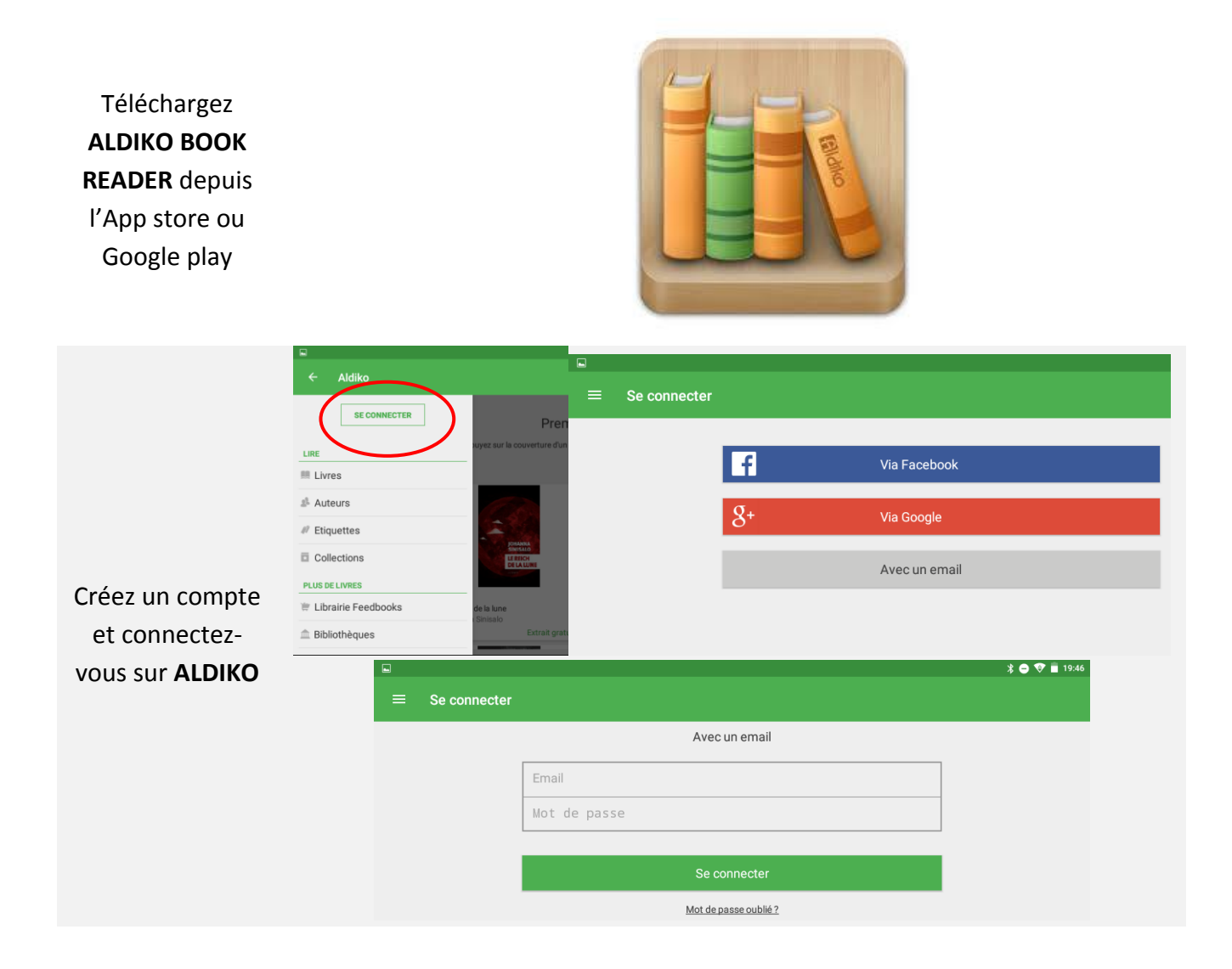

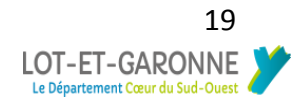

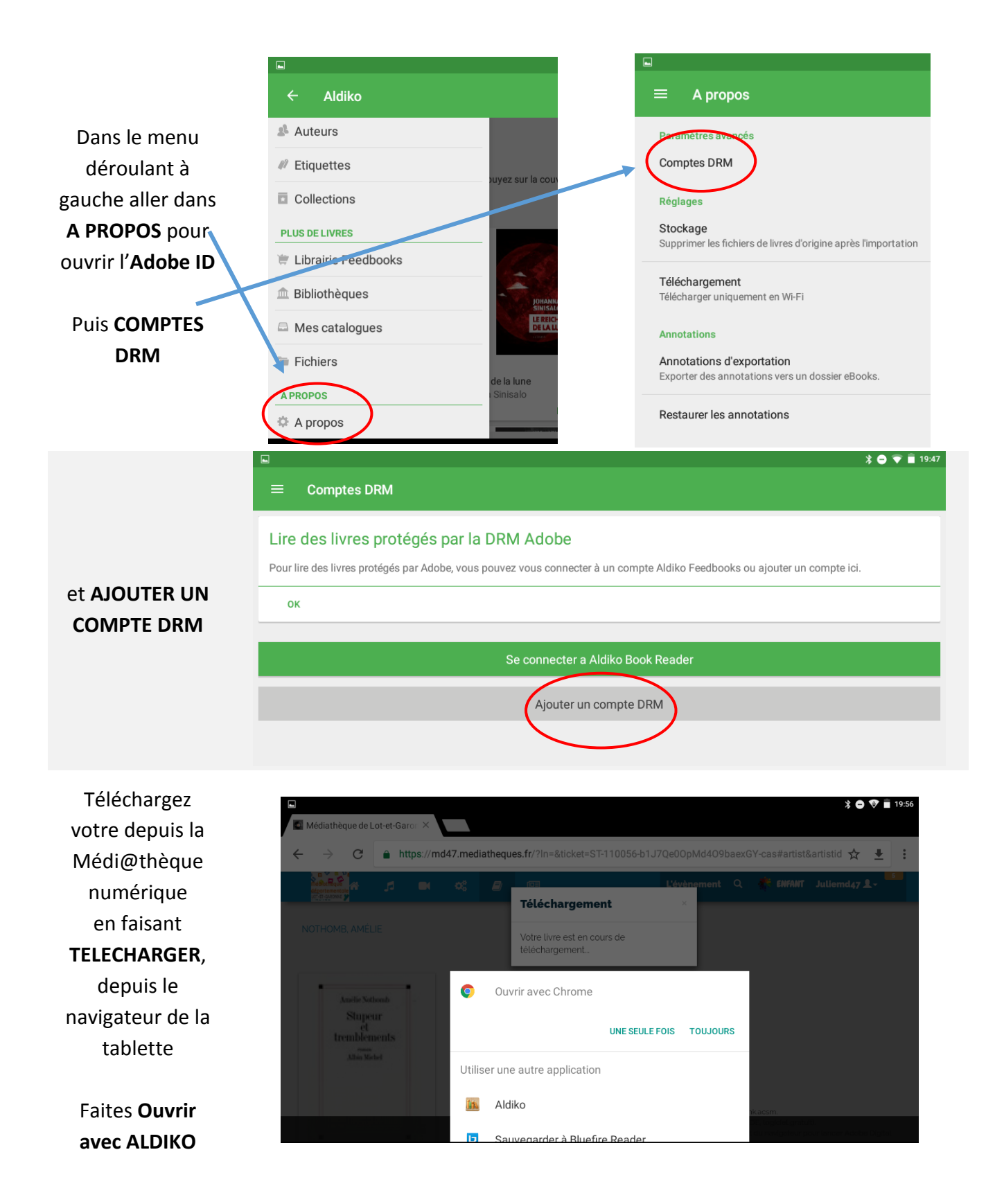

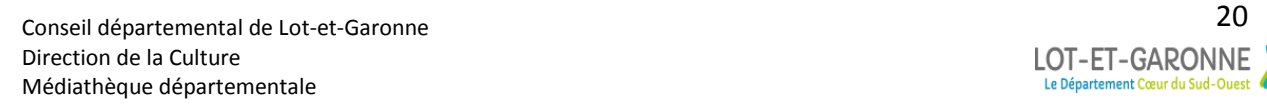

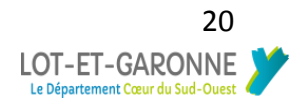

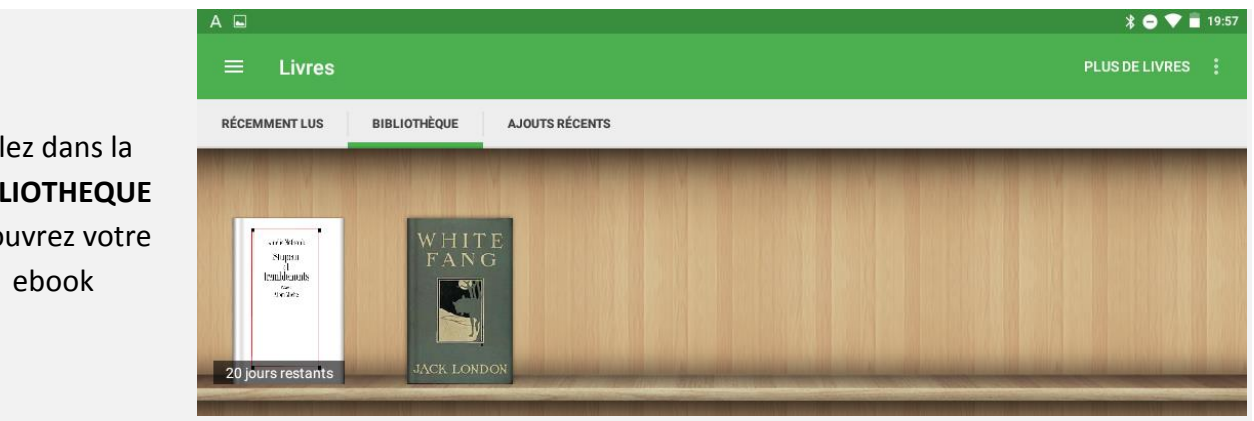

Allez dans la **BIBLIOTHEQUE** et ouvrez votre

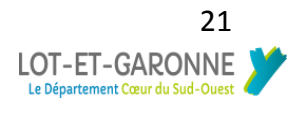

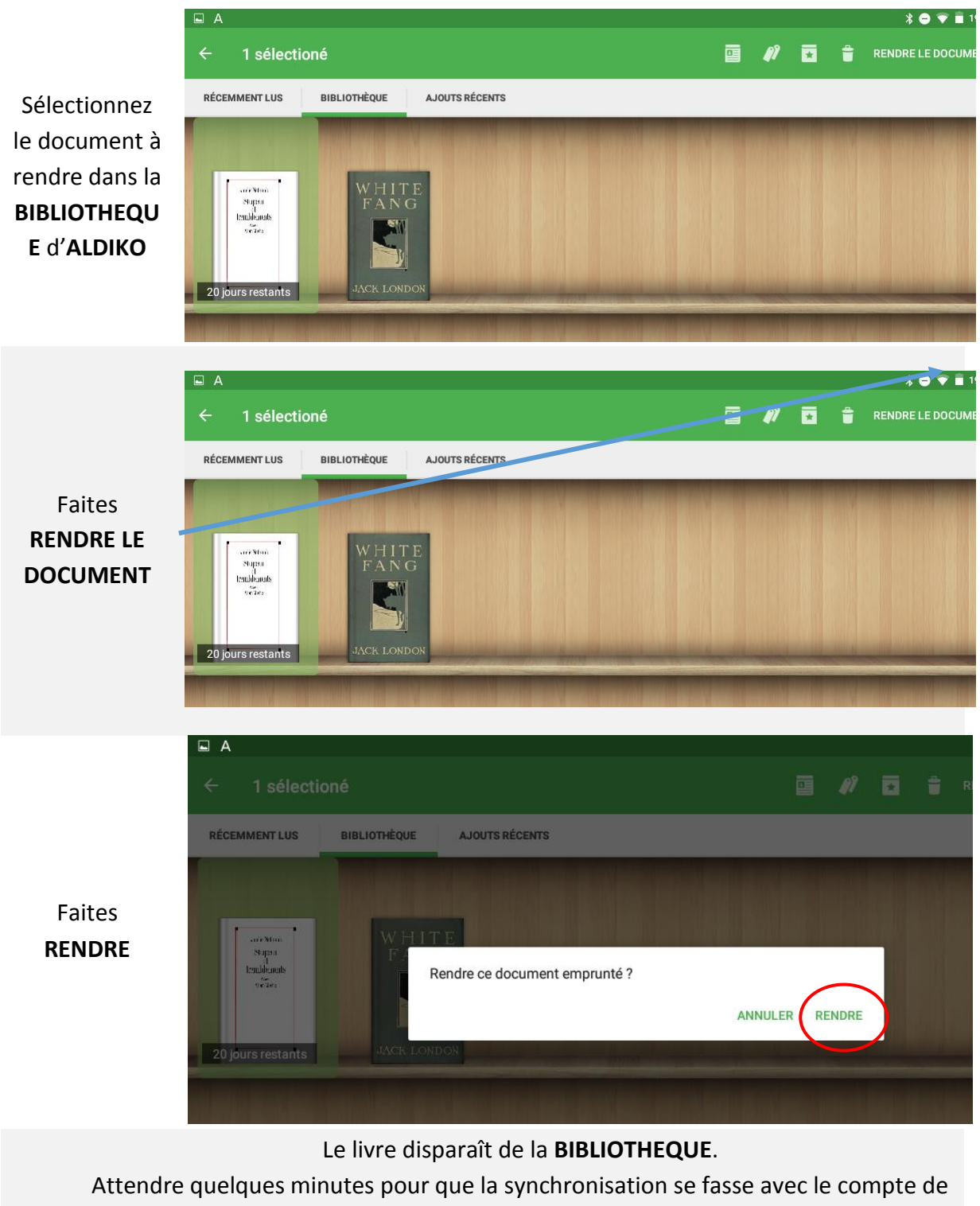

la Médi@thèque numérique

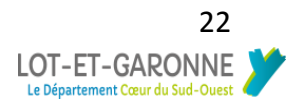

<span id="page-22-1"></span><span id="page-22-0"></span>Procédure Ipad Procédure Ipad avec Bluefire reader

Téléchargez **BLUEFIRE READER** depuis l'App store ou Google play

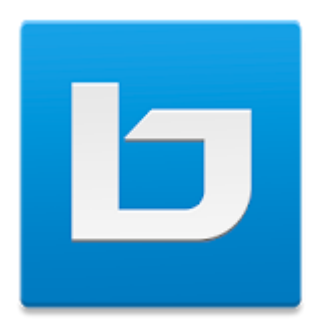

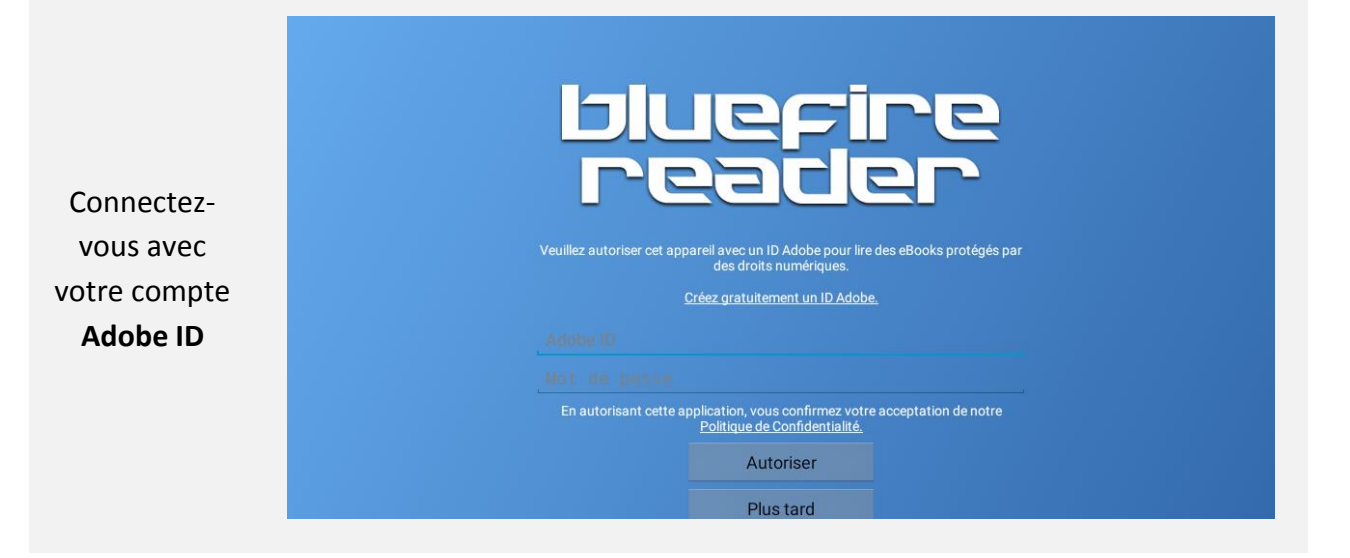

Aller dans Numilog et **TELECHARGEZ** votre ebook

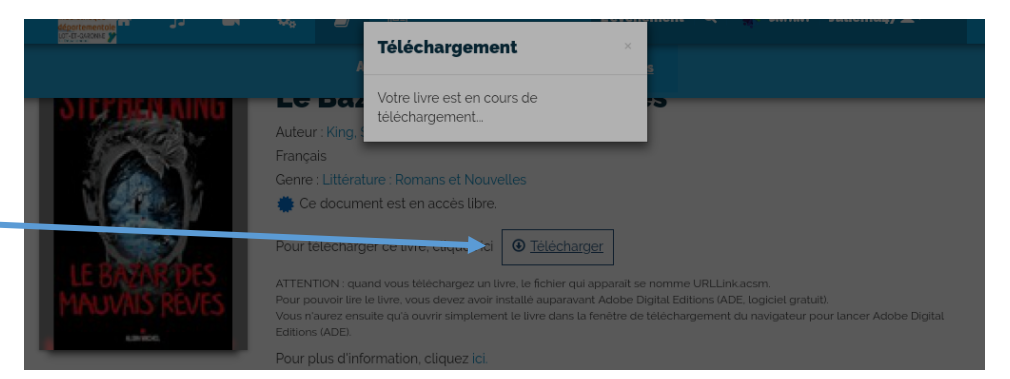

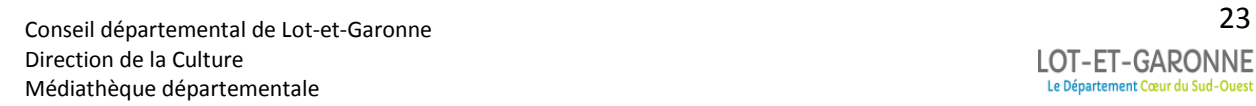

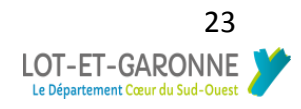

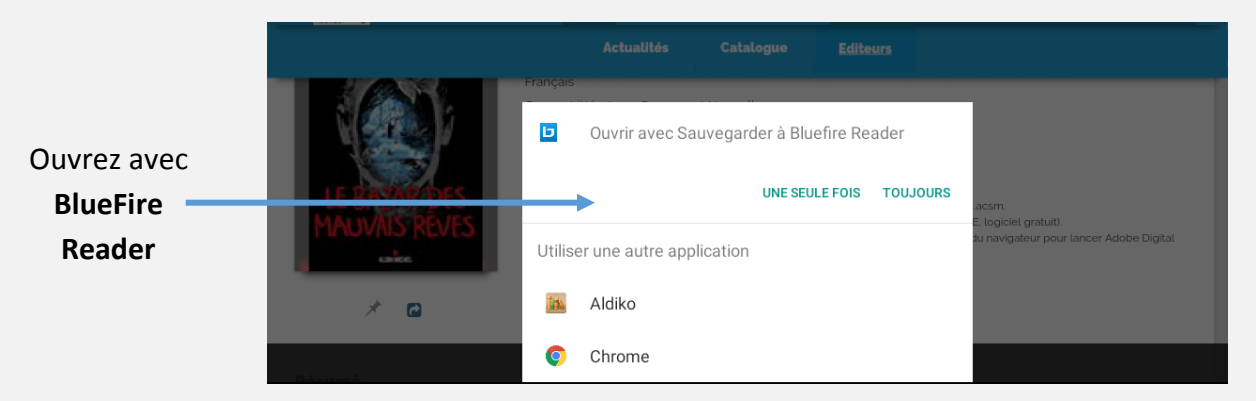

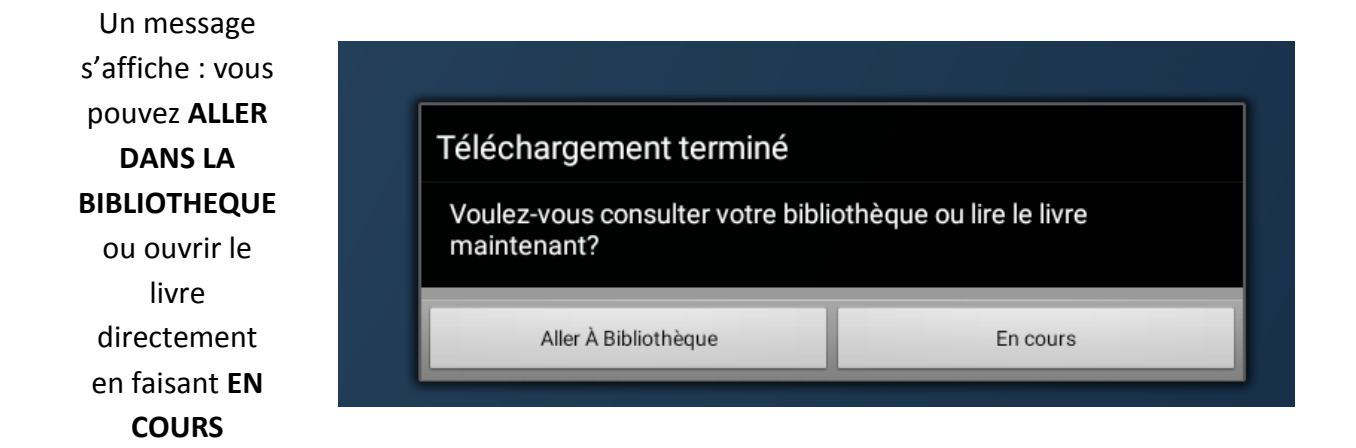

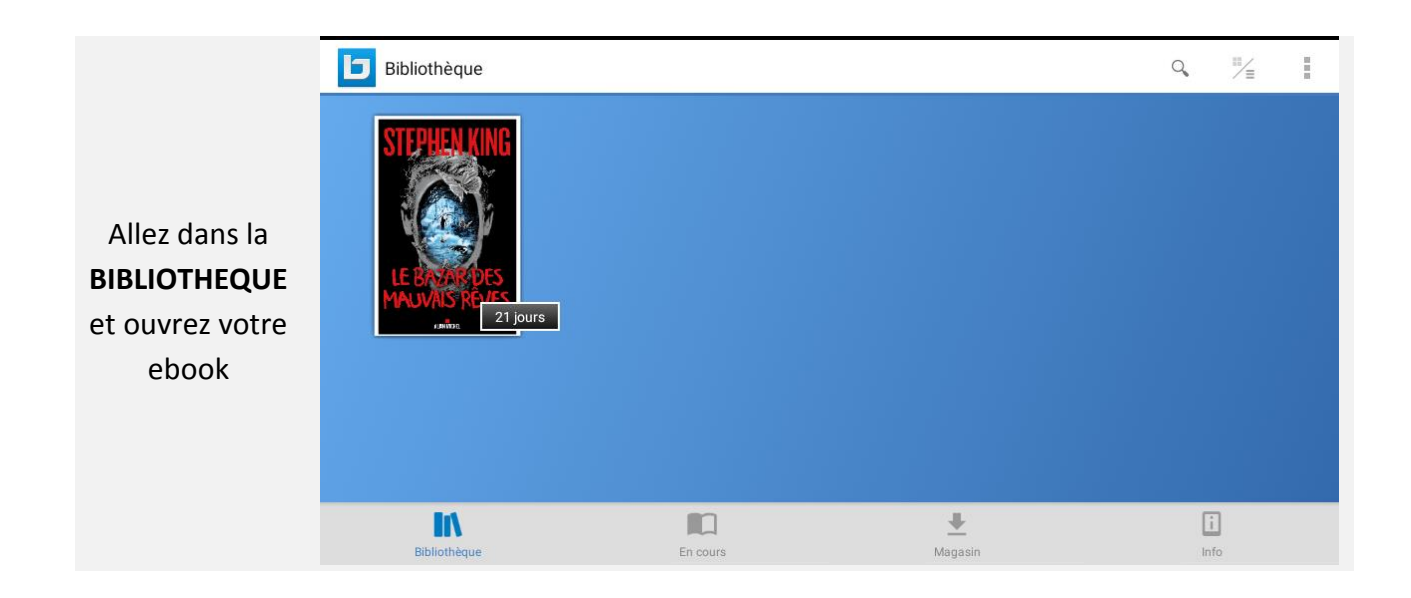

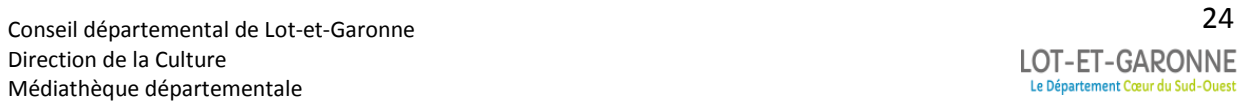

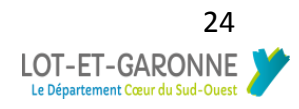

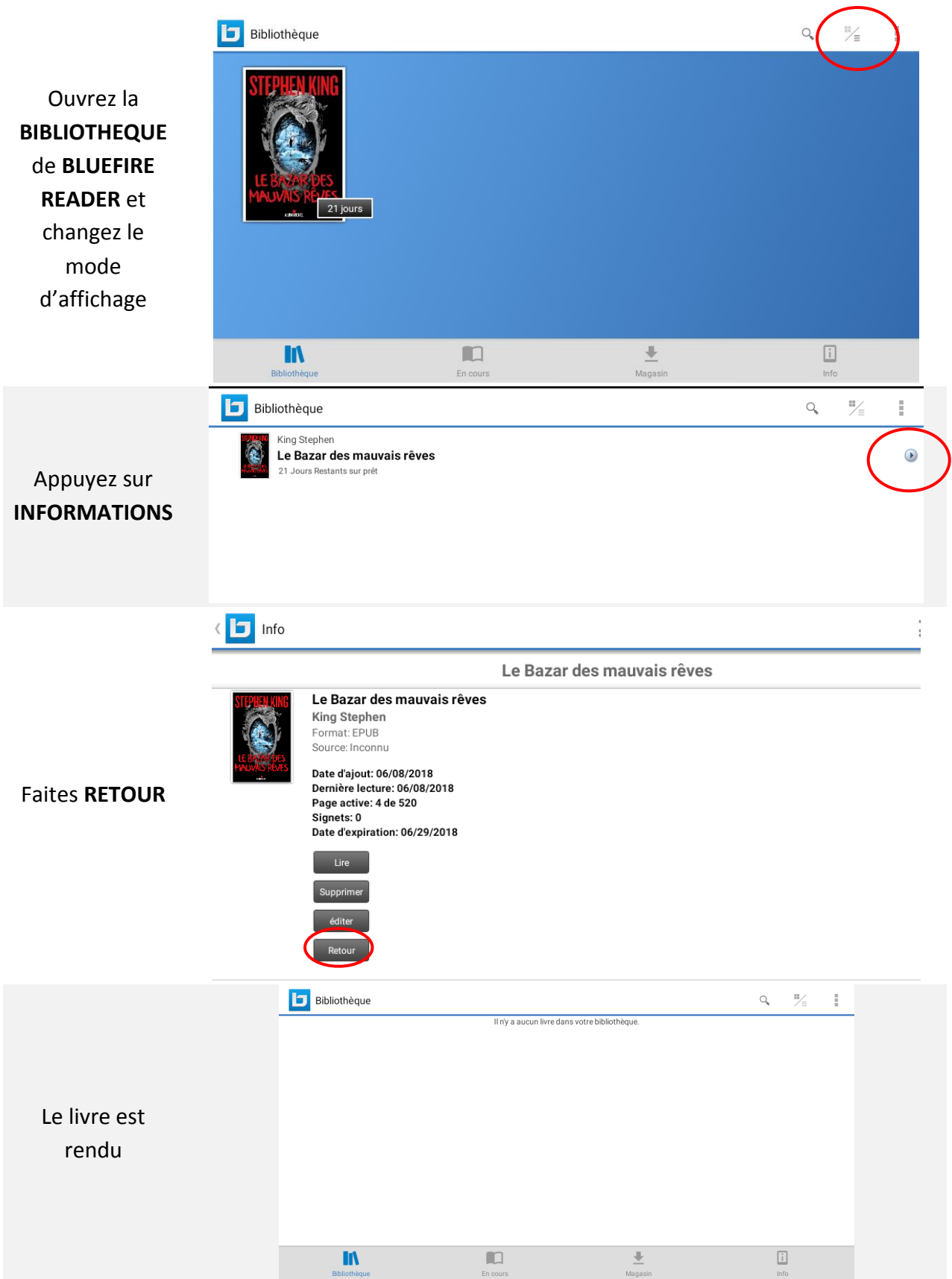

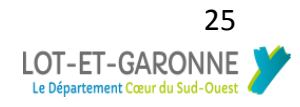